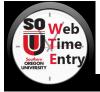

# **Approver/Proxy Quick Reference Guide**

## REMINDERS

- With a few exceptions, there will be **NO** paper time sheets, all staff using WTE must enter their time in WTE.
- Time sheet approval must occur by 11:59 pm two business days following the pay period end date.
- Check your employee's time sheet entries weekly to ensure proper & timely entry.
- "<u>Return for Correction</u>" should only be used if sufficient time exists for the employee to make changes and resubmit the time sheet leaving enough time for you to approve the time sheet and meet the deadline. Otherwise, you should follow the procedures outlined in the training documents for "Changing a Time Sheet".
- System generated emails will be sent to the approver on file when a time sheet is *submitted for approval* by an employee & to the employee when *returned for correction*.

#### APPROVER DEPARTMENT SUMMARY

- 1. Log into inside.sou.edu.
- 2. Click "*Time Sheet Approval*" in the "*Time Approval*" channel.
- In the *Time Reporting Section* make sure the Approve or Acknowledge Time radial button is selected and Act as Proxy is set to Self (both are defaults). Click "<u>Select"</u>.
- 4. You are now on the *Approver Selection* page. This is where you will select the:
  - a. Job by selecting radial button next to the Department and Description.
  - b. Pay Period by selecting from drop down menu next to the job selected.
  - c. Sort Order by selecting the radial button next to the type of sort you want. When finished, click "<u>Select"</u>.
- 5. Click "*Select*" to view the *Department Summary*. To
- 6. return to Approver Selection from the current Department Summary page click "Change Selection"

#### **REVIEWING & APPROVING A TIME SHEET**

 On the *Department Summary* screen confirm the "<u>Transaction Status</u>" column shows the correct status as follows:

> <u>Not Started</u> - No time has been entered for pay period. <u>In Progress</u> - Time is currently being entered and has not been submitted to approver.

<u>Error</u> - An error is present on the time sheet and will need to be corrected prior to approval.

Pending - Time sheet has been submitted and is ready for review & approval by supervisor.

- In the "<u>Name, Position and Title</u>" column, click the employee's name to access the corresponding time sheet.
- 3. Review the submitted time sheet details for accuracy. Be sure to scroll to the right to view all time punches for the pay period. If the time sheet details are:

Accurate - click the "Approve" button.

Inaccurate - "<u>Return for Corrections</u>" (if time allows) or see "<u>Changing a Time Sheet</u>" to make the corrections as the approver.

 Click "<u>Previous Menu</u>" button to review any additional time sheets for approval.

### **RETURNING FOR CORRECTION**

If you find problems on a time sheet that the employee must correct, use the "*Return for Correction*" option as follows:

- Before returning the time sheet to the employee, click the "<u>Add Comment</u>" button.
- 2. Type a message *explaining* in *detail* what corrections are needed for the time sheet to be approved.
- 3. When message is complete, click "*Save*" button.
- 4. Click the "<u>*Previous Menu*</u>" button to return to time sheet.
- 5. On the time sheet click the *"Return for Correction*" button.
- The time sheet is now available to the employee for correction. Click "<u>Previous Menu</u>" to return to the Department Summary.

#### **CHANGING A TIME SHEET**

If time does not allow for returning the time sheet to the employee an approver may make the needed changes.

- Before making any changes, click the "<u>Add Comment</u>" button. Explain in detail the changes you are making and the reason for the change. Click "<u>Save</u>".
- 2. Click "*Change Time Record*" to access the employee's time sheet entry and make any changes.
- 3. Below the date you are correcting click "*Number of Entered* <u>Hours</u>" or "<u>Enter Hours</u>" to make necessary changes.

\*\* Select "<u>Next</u>" to view additional dates in pay period \*\*

- 4. Enter correct time on the *Time In/Time Out* page.
- 5. Click "<u>Save</u>" and verify the entry is correct.
- 6. Click "*Time Sheet*" to return to the employee's time sheet.
- 7. Repeat the above steps for additional changes. *Be sure that* <u>ALL</u> changes have been noted in the comments section prior to making them.
- 8. When the *Total Hours* column on the employee's time sheet is accurate, click "<u>*Approve*</u>". The page will refresh and display a message that the time sheet was approved.
- Click "<u>Previous Menu</u>" to continue approving time sheets in the Department Summary.

## TRAINING GUIDES

Detailed Web Time Entry instruction is available through the Service Center website at:

# www.sou.edu/sc/wte.html

# SOU Time Sheet Submission & Pay Cycle

| Pay Period                                                         | EMPLOYEE submission<br>Closes at 11:59 pm | APPROVER Submission<br>Closes at 11:59 pm | Payday       |
|--------------------------------------------------------------------|-------------------------------------------|-------------------------------------------|--------------|
| December 13, 2016 - January 12                                     | January 13                                | January 17                                | January 31   |
| January 13 - February 12                                           | February 13                               | February 14                               | February 28  |
| February 13 - March 12                                             | March 13                                  | March 14                                  | March 31     |
| March 13 - April 12                                                | April 13                                  | April 14                                  | April 28     |
| April 13 - May 12                                                  | May 15                                    | May 16                                    | May 31       |
| May 13 - June 12                                                   | June 13                                   | June 14                                   | June 30      |
| End of Fiscal Year, STUDENT EMPLOYEES new work referrals required. |                                           |                                           |              |
| June 13 - July 12                                                  | July 13                                   | July 14                                   | July 31      |
| July 13 - August 12                                                | August 14                                 | August 15                                 | August 31    |
| August 13 - September 12                                           | September 13                              | September 14                              | September 29 |
| September 13 - October 12                                          | October 13                                | October 16                                | October 31   |
| October 13 - November 12                                           | November 13                               | November 14                               | November 30  |
| November 13 - December 12                                          | December 13                               | December 14                               | December 29  |

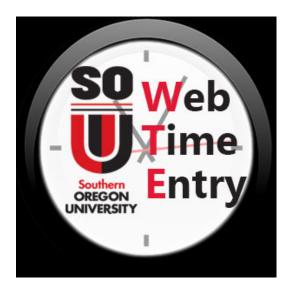

Southern Oregon University Service Center 1250 Siskiyou Blvd. Ashland, OR 97520

For further information contact your Payroll or Personnel Support Coordinator in the Service Center:

service-center-hr-payroll@sou.edu